version-8-08

## **Changer son mot de passe sur AbulÉdu**

## **Depuis Linux**

Depuis la session graphique:

- cliquez sur le menu Applications
- puis sur le groupe Accessoires
- et enfin sur "AbulEdu : Modifier son mot de passe réseau"

Méthode alternative:

- ouvrez un [Glossaire : le Terminal](https://docs.abuledu.org/glossaire/terminal) ligne de commande
- saisissez la commande «**horizon-smbpasswd**» puis [Entrée]
- une petite fenêtre s'affiche et vous demandera votre ancien mot de passe et le nouveau

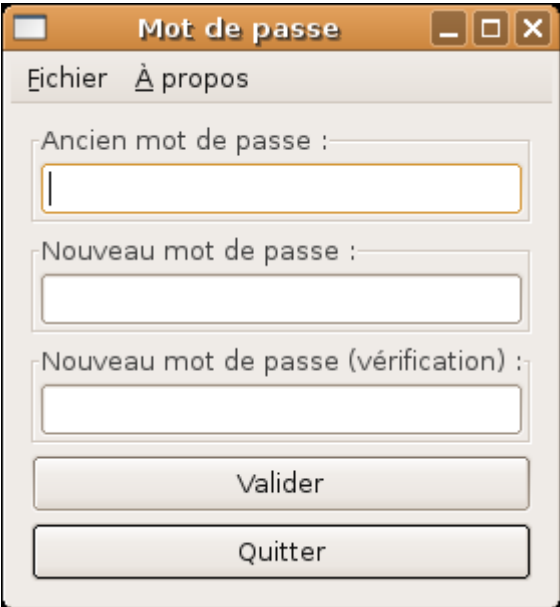

## **Depuis Windows**

Votre machine Windows doit faire partie du [domaine "ABULEDU"](https://docs.abuledu.org/abuledu/administrateur/domaine_winxp) pour que cette procédure puisse marcher !

- Une fois votre session Windows ouverte, appuyez sur les touches [Control]-[Alt]-[Suppr] en même temps;
- Votre bureau disparaît au profit d'une petite fenêtre contenant 6 boutons dont un intitulé «Changer votre mot de passe», Cliquez dessus ;
- Suivez les instructions et validez ;
- C'est fini ! Dès votre prochaine ouverture de session (Linux ou Windows) c'est le nouveau mot de passe qu'il faudra utiliser.

Last update: 2016/02/10 abuledu:utilisateur:changer\_son\_mot\_de\_passe https://docs.abuledu.org/abuledu/utilisateur/changer\_son\_mot\_de\_passe?rev=1455100808  $11:40$ 

From:

<https://docs.abuledu.org/>- **La documentation d'AbulÉdu**

Permanent link:

**[https://docs.abuledu.org/abuledu/utilisateur/changer\\_son\\_mot\\_de\\_passe?rev=1455100808](https://docs.abuledu.org/abuledu/utilisateur/changer_son_mot_de_passe?rev=1455100808)**

Last update: **2016/02/10 11:40**

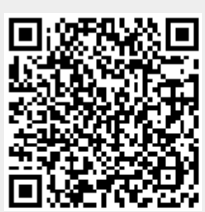